# **Guía para el acceso al sistema CODI Neuquén**

- 1. Usuario tipo gobierno
- 2. Usuario tipo Proveedor
- 3. Recuperar Contraseña

## **Usuario tipo Gobierno**

Un usuario "tipo gobierno" debe ser dado de alta por el usuario "admin", o por un usuario tipo "Gobierno" perteneciente al grupo "Supervisores".

El usuario "Admin", tiene acceso a todo el sistema, podra dar de alta nuevos organismos y nuevos usuarios de cualquier organismo, además de configurar el sistema, p.e. acceso a parámetros.

El usuario perteneciente al grupo "supervisores" solo podra dar de alta a usuarios de su organismo, es decir debería haber un usuario supervisor por cada organismo.

#### Alta de nuevo Usuario

Para dar de alta un nuevo usuario, el usuario supervisor deberá ingresar sus credenciales (usuario y contraseña) y acceder al menú "Mantenimiento" y luego hacer click sobre "Usuario"

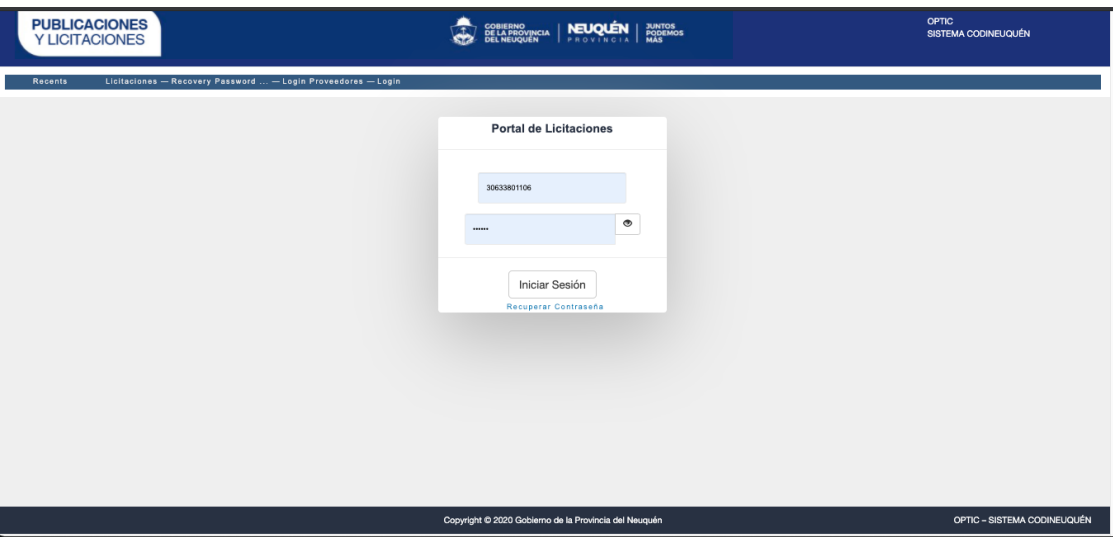

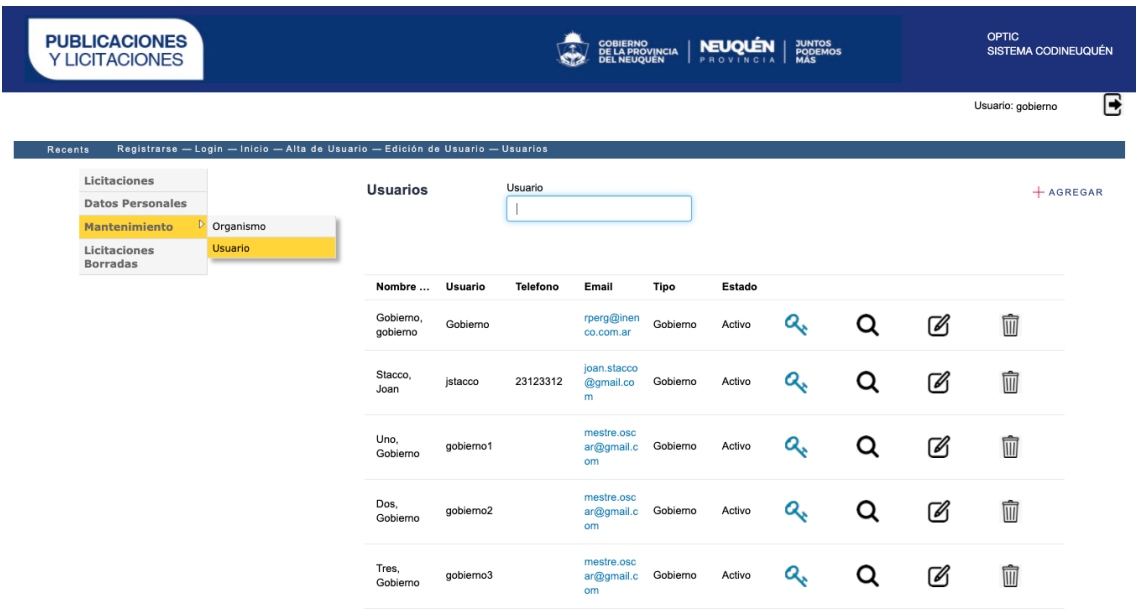

Luego al presionar el botón "Agregar" podrá acceder a la pantalla de creación de usuarios

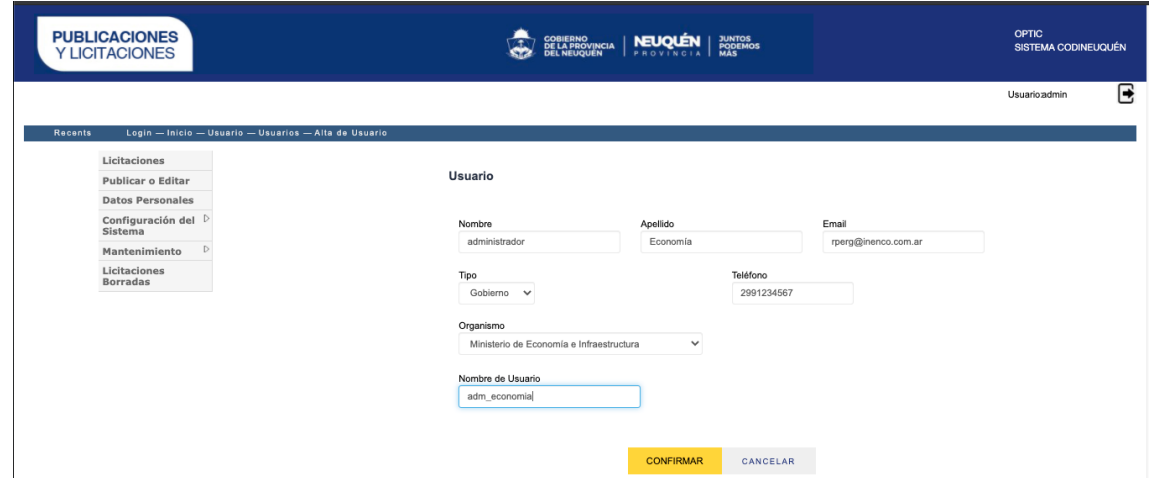

Luego de "confirmar", el sistema enviará un mail al nuevo usuario con la contraseña asignada que deberá cambiar en el próximo acceso y al administrador le mostrará una pantalla como la siguiente para asignar el grupo al que pertenece ese usuario (Gobierno, Supervisores)

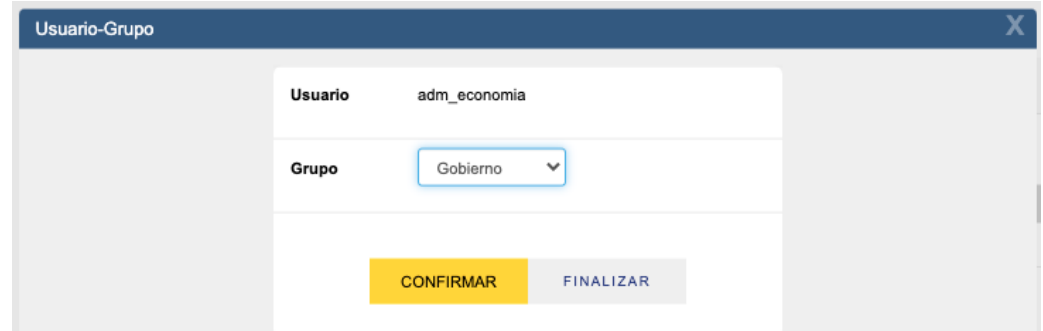

Luego de confirmar, el usuario quedará creado en el sistema.

#### Acceso al sistema

El usuario deberá ingresar su usuario y contraseña y luego presionar "Iniciar Sesión".

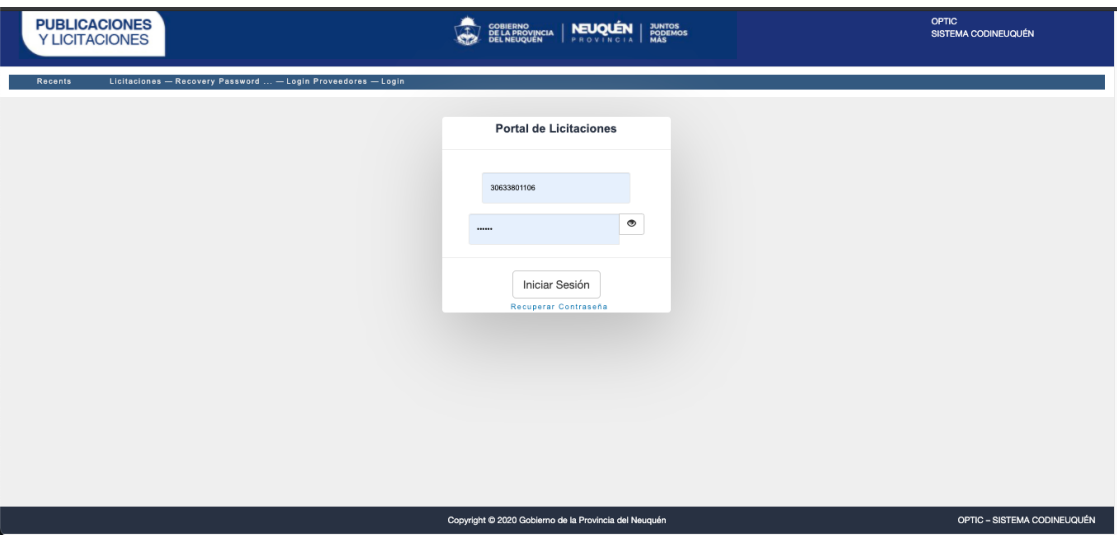

Si es la primera vez que ingresa deberá colocar la contraseña que se le envió por mail y cambiarla cuando aparezca esta pantalla.

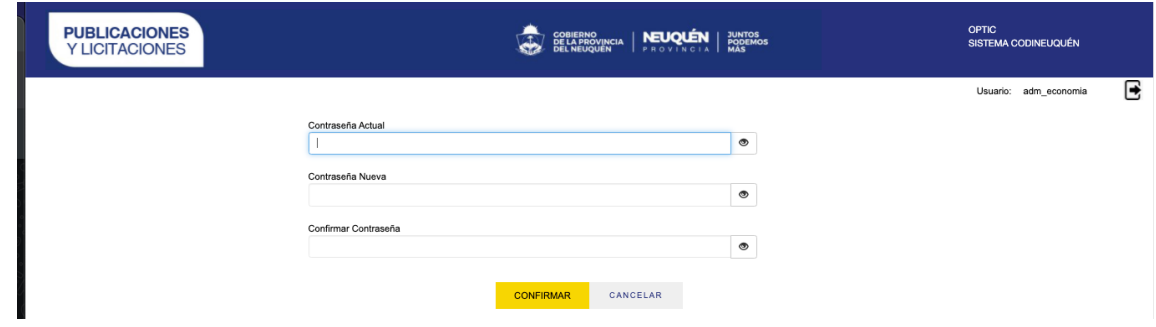

Primero debe colocar nuevamente la contraseña que le llegó por mail, luego ingresar y confirmar la nueva contraseña de al menos 8 dígitos y presionar confirmar.

El sistema le volverá a mostrar la pantalla de login para volver a ingresar usuario y la nueva contraseña, luego de validar los datos ingresados le mostrará el menú que le permitirá operar.

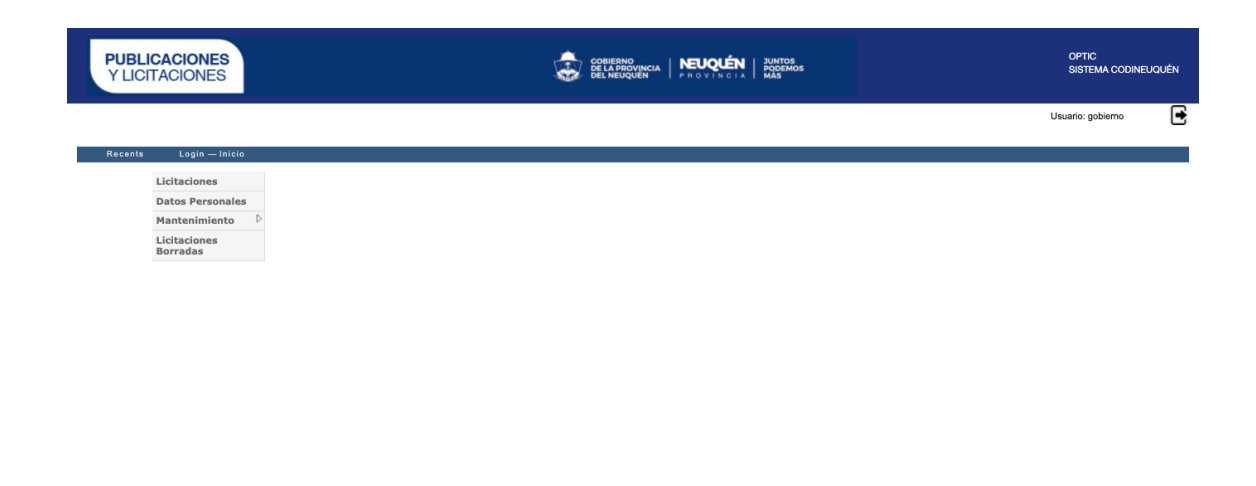

Copyright @ 2020 Gobierno de la Provincia del Neuquén

IF-2021-00701008-NEU-CGP#MEI

OPTIC - SISTEMA CODINEUQUÉN

#### **Usuario tipo Proveedor**

Si el proveedor sabe que se encuentra registrado en SINATrA debe presionar el botón "SINATrA". Caso contrario, el proveedor ingresará sus datos de usuario y contraseña y presionar "Iniciar Sesión". El sistema controlará que exista el usuario en CODI y que no tenga usuario en el sistema de la DPRN, en ese caso le permitirá acceder, si no existiera le dará un error deberá proceder a registrarse. (Ver Registro de Nuevo Usuario)

En cambio, si ya tuviera usuario en "SINATrA", al ingresar sus credenciales el sistema validara la existencia de éste en DPRN y dará un mensaje como el que indica la siguiente pantallas

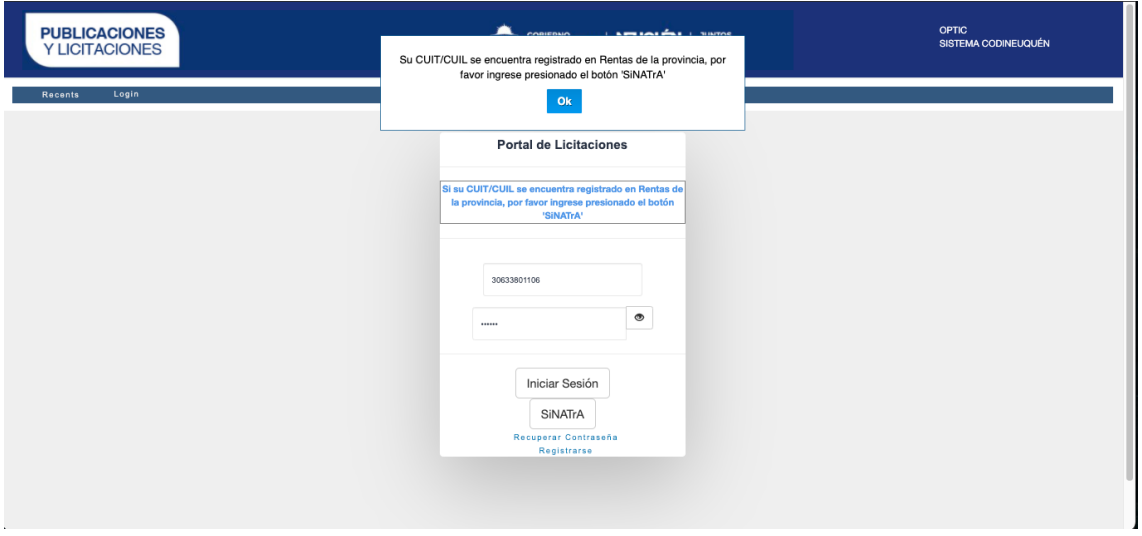

Usuario registrado en SINATrA

El proveedor deberá presionar el botón "SINATrA" y le aparecerá el login de dicho sistema donde deberá ingresar sus credenciales.

El sistema hará las validaciones que correspondan y le dará o denegará el acceso.

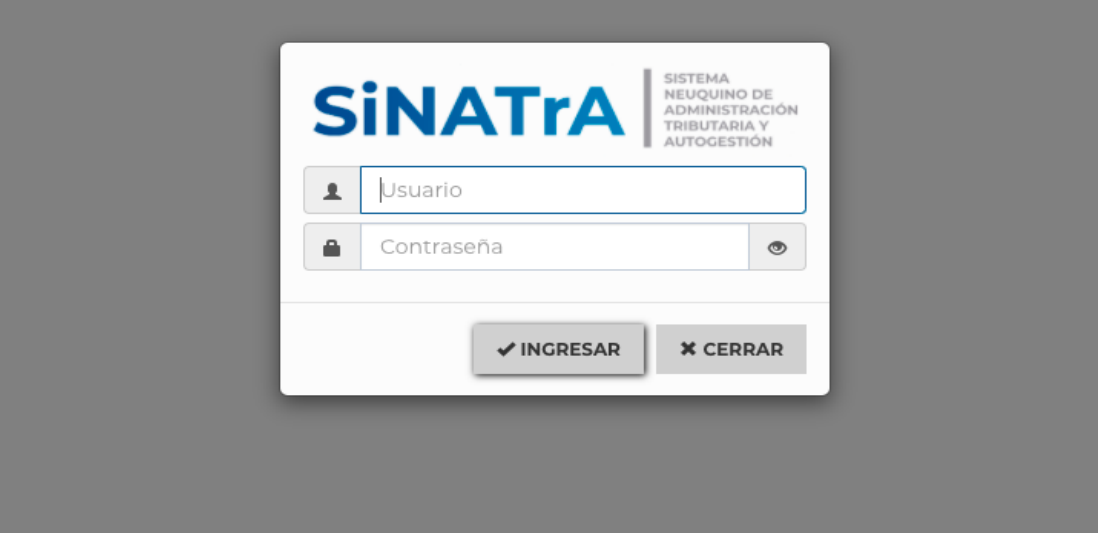

## Acceso denegado

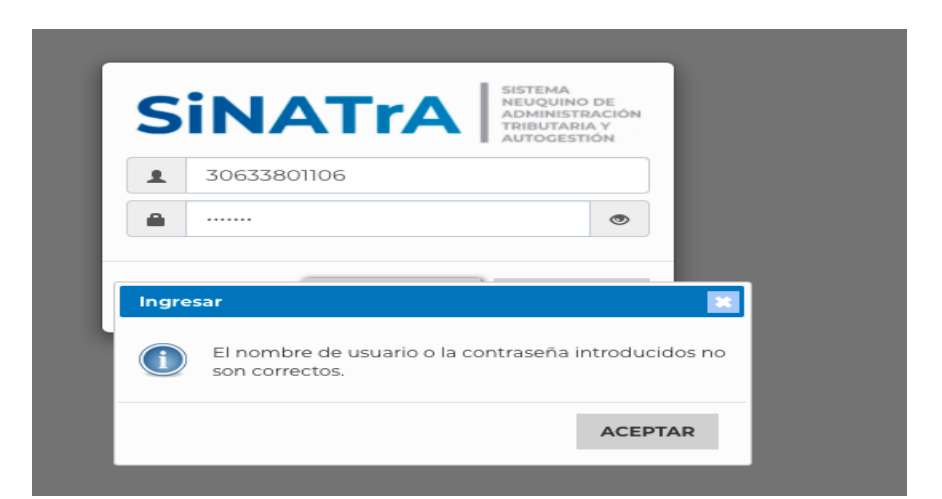

Acceso Permitido: directamente lo direccionará a la pantalla de lista de licitaciones

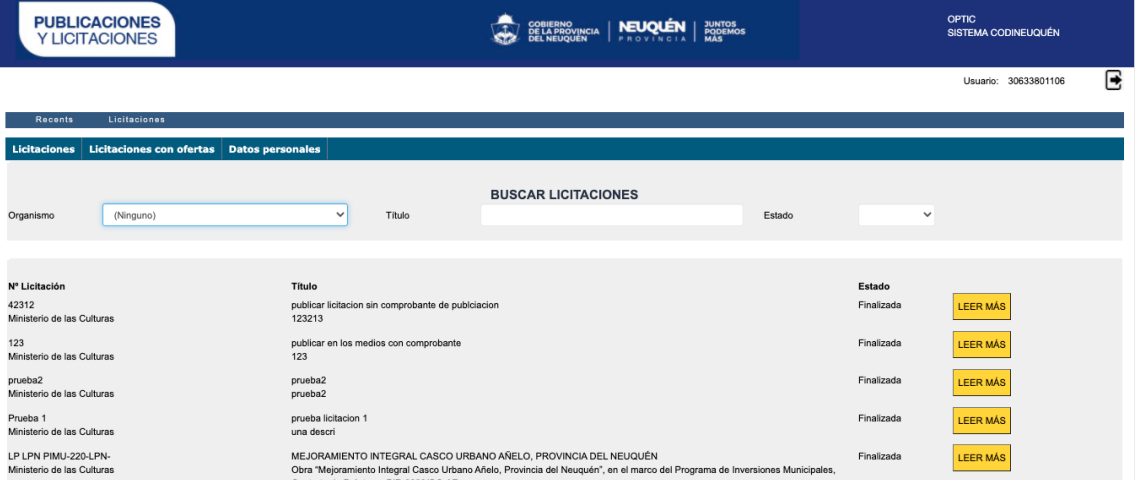

#### Registro de Nuevo Usuario

En esto caso, el proveedor deberá presionar el botón "registrarse", le aparecerá la siguiente pantalla donde deberá ingresar su CUIT y presionar el botón "Validar"

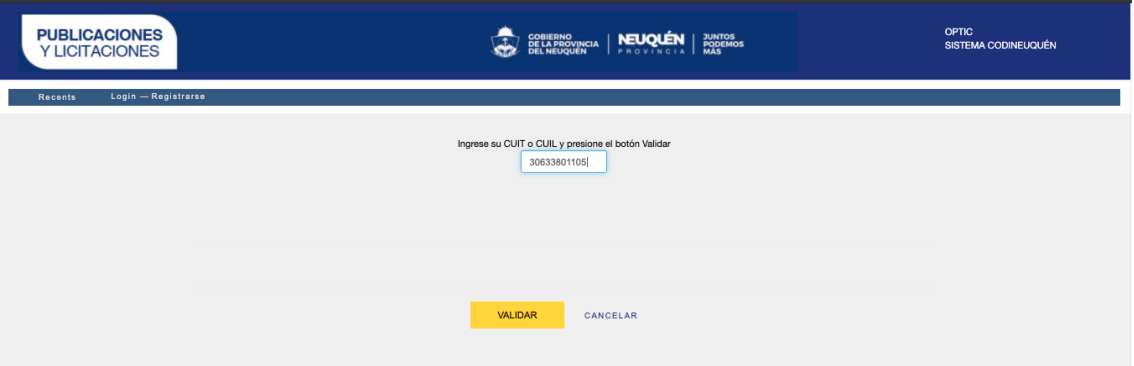

Le aparecerá la siguiente pantalla para completar sus datos

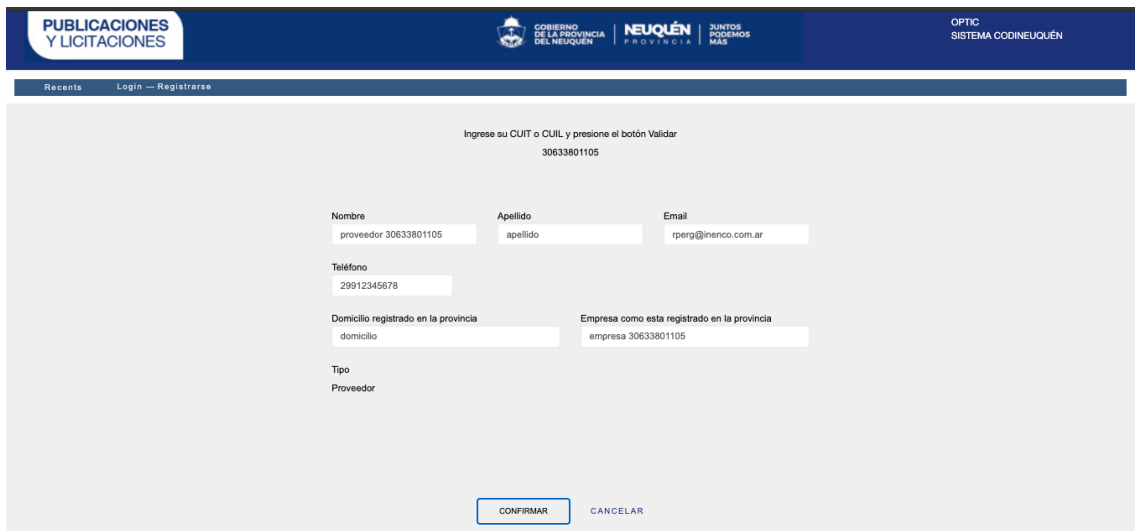

Al presionar confirmar, el sistema le enviará un mail a la dirección registrada indicando la contraseña asignada por el sistema que deberá cambiar al próximo ingreso

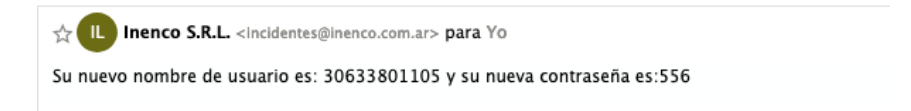

Al volver a ingresar, deberá escribir el usuario y contraseña que se le indicó en el mail y luego de "Iniciar Sesión" el sistema le mostrará la siguiente pantalla donde deberá ingresar una contraseña de 8 caracteres como mínimo

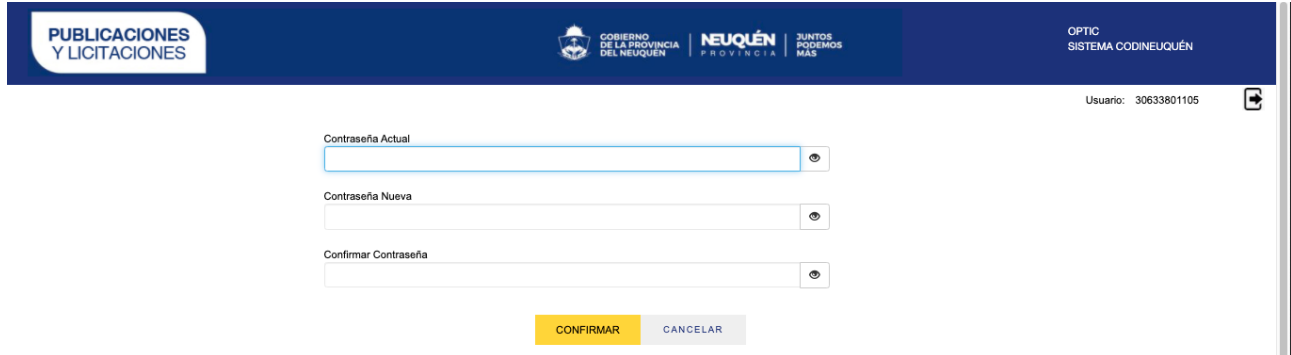

Al confirmar el sistema le volverá a pedir los datos de acceso y podrá operar el sistema como proveedor.

#### **Recuperar Contraseña**

El usuario tipo gobierno puede recuperar su contraseña presionando el link debajo del login que dice "Recuperar Contraseña"

Le aparecerá una pantalla donde le pedirá el nombre de usuario y al confirmar el sistema le enviara un correo a la casilla configurada en el alta de usuario

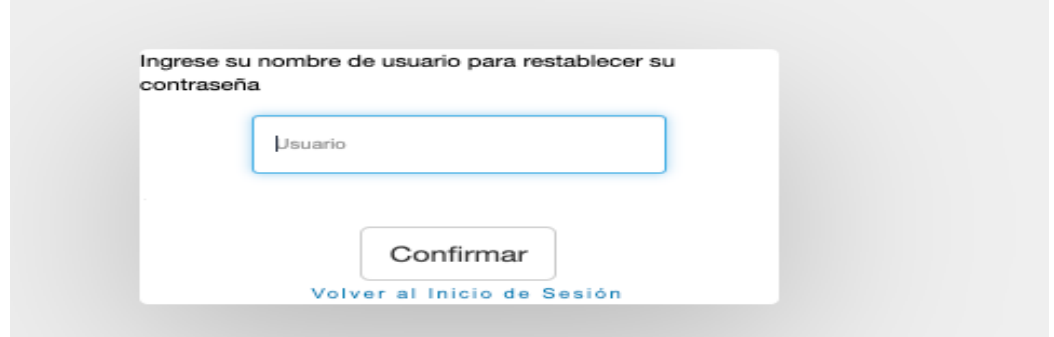

El usuario deberá volver al inicio de sesión, ingresar con la contraseña recibida y el sistema lo obligara a cambiarla luego del primer ingreso.

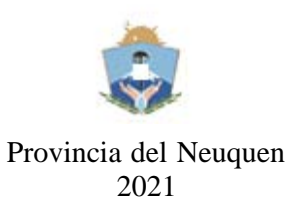

#### **Hoja Adicional de Firmas**

Número: IF-2021-00701008-NEU-CGP#MEI

IF-2021-00701008-NEU-CGP#MEI<br>NEUQUEN, NEUQUEN Miércoles 23 de Junio de 2021

**Referencia:** GUIA DE USUARIOS CODINEU

El documento fue importado por el sistema GEDO con un total de 8 pagina/s.

Digitally signed by GDE NEUQUEN DN: cn=GDE NEUQUEN, c=AR, o=SECRETARIA DE MODERNIZACION DE LA GESTION PUBLICA,<br>ou=Direccion Provincial de Servicios TICs, serialNumber=CUIT 30710396961<br>Date: 2021.06.23 11:18:17 -03'00'

Vanina Barrionuevo Sub Contadora Contaduría General de la Provincia

Digitally signed by GDE NEUQUEN<br>DN: cn=GDE NEUQUEN, c=AR, o=SECRETARIA DE<br>MODERNIZACION DE LA GESTION PUBLICA,<br>ou=Direccion Provincial de Servicios TICs,<br>serialNumber=CUIT 30710396961<br>Date: 2021.06.23 11:18:20 -03'00'<br>Date